# **Sistema Integral de Gestión y Evaluación**

## **Evaluación de Becas**

# **MANUAL DEL ESPECIALISTA**

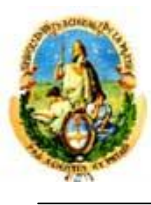

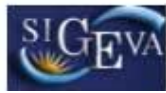

### **ÍNDICE**

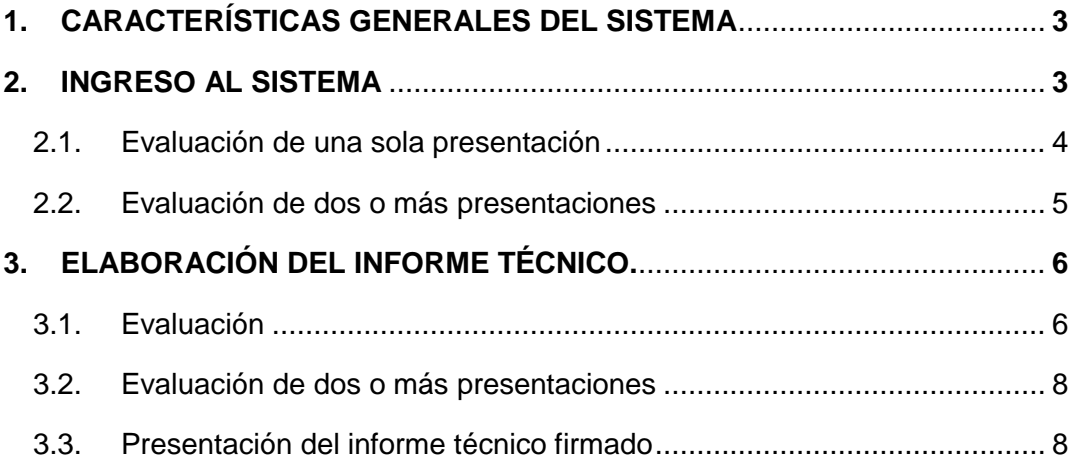

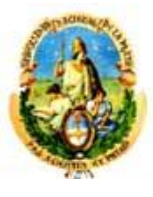

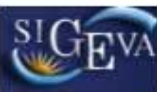

#### **1. CARACTERÍSTICAS GENERALES DEL SISTEMA**

El sistema está armado de forma tal que la navegación debe realizarse por las solapas y los botones que permiten grabar ("Guardar") o volver a la pantalla anterior ("Volver") que se encuentran en la parte inferior de la pantalla, del lado derecho.

Se recomienda presionar "Guardar" cada vez que se carga información en el sistema, dado que se está trabajando en una base remota a la que se tiene acceso a través de la red, de esta forma se evitará perder información por inestabilidad del sistema de conexión.

El botón "Volver" navega en la aplicación hacia la pantalla anterior.

*Nota: Para operar con el sistema de evaluación no se deben utilizar los botones del navegador de Internet, y una vez finalizada la evaluación se debe "Cerrar Sesión" desde la esquina superior derecha de la pantalla.*

#### **2. INGRESO AL SISTEMA.**

Ingresar al sistema por medio de la dirección http://sigeva.unlp.edu.ar/auth/index.jsp utilizando el nombre de usuario y contraseña habitual. En caso que usted no sea un usuario del sistema SIGEVA-UNLP, recibirá por correo electrónico su usuario y contraseña. Si se tratara de la primera vez que ingresa al sistema, se le pedirá que cambie la contraseña.

Al ingresar al sistema, aparece una pantalla que presenta dos columnas. La primera identifica el sistema y la segunda el rol para el cual el usuario se encuentra habilitado. Seleccionar "ESPECIALISTA".

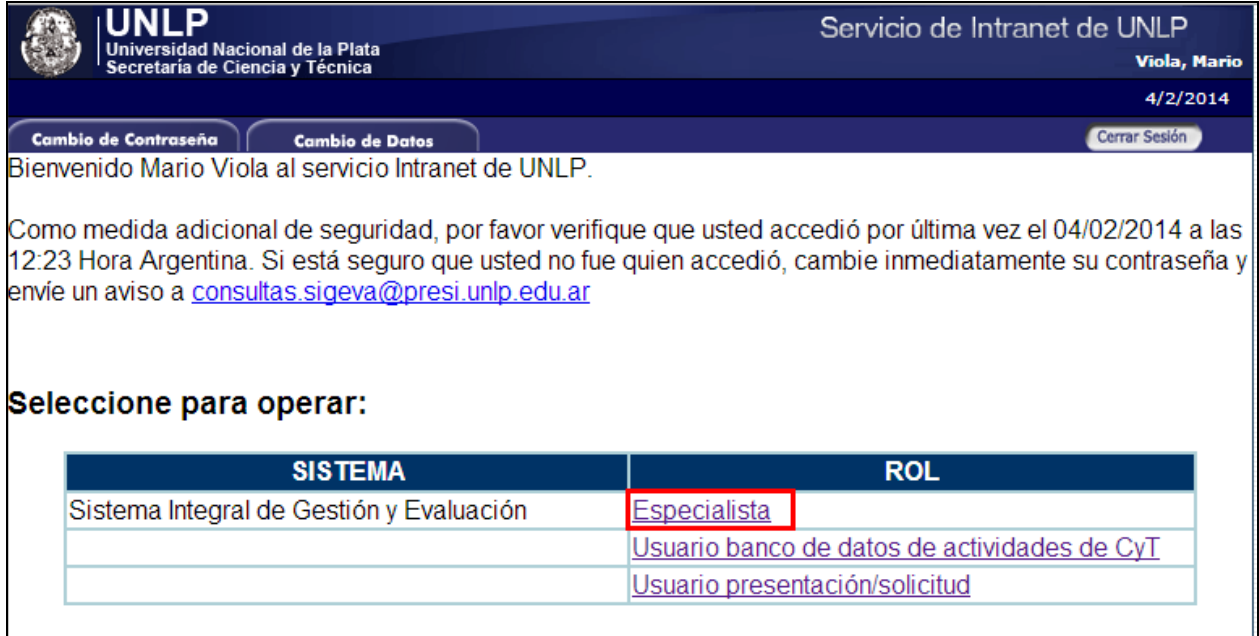

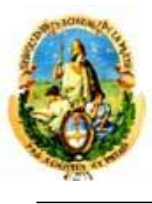

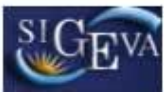

#### **2.1. Evaluación de una sola presentación**

Luego de haber ingresado con el rol "Especialista", se abre una pantalla de "Aceptación/Rechazo/Excusación de la Presentación" a evaluar. En el primer apartado se encuentra un link a las presentaciones a evaluar. Para acceder a ellas se debe hacer un click en la palabra "AQUÍ". De esta forma visualizará la presentación completa del postulante.

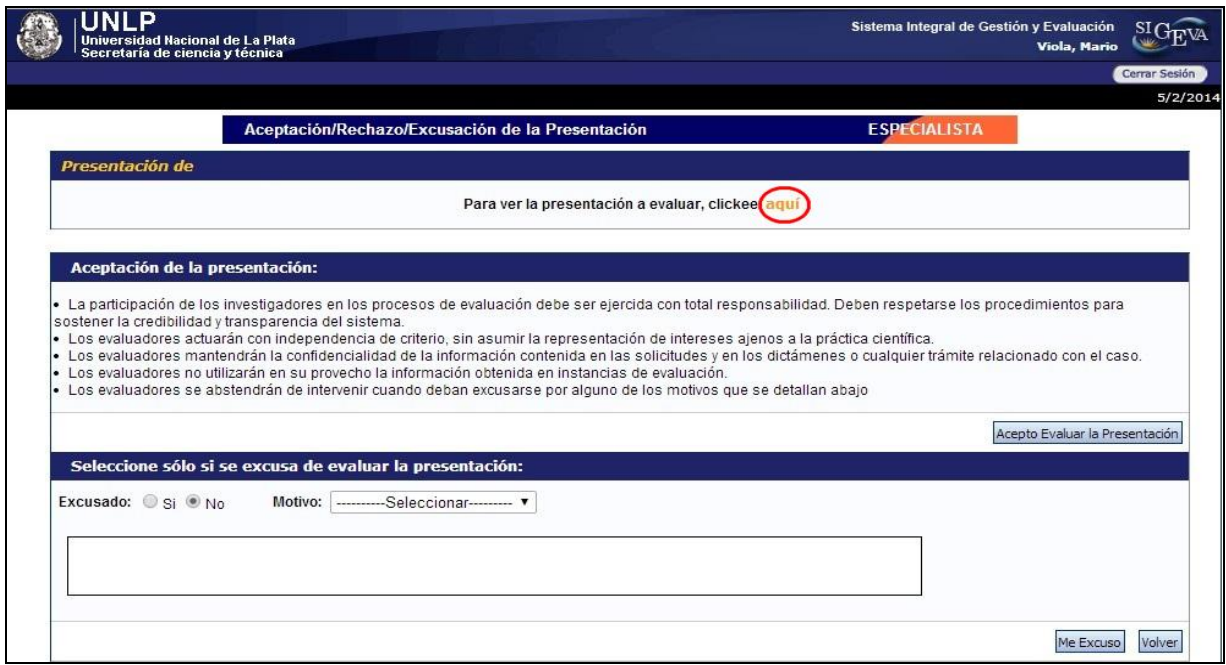

Una vez revisada la solicitud, deberá declarar si acepta o no la evaluación. Si acepta, bastará con presionar el botón "Acepto Evaluar la Presentación" que se encuentra en la parte media y a la derecha de la pantalla. En ese mismo apartado se encuentran las condiciones de aceptación de las evaluaciones.

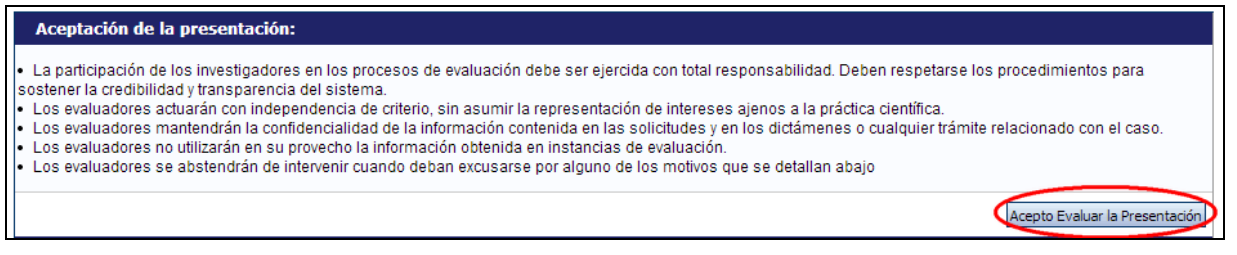

Si desea excusarse de evaluar la presentación, deberá seleccionar el botón "SI" en el segundo apartado de la pantalla y luego seleccionar el motivo de la excusación en la lista desplegable que se encuentra en el mismo apartado. Los motivos de excusación son: conflicto de intereses, que no sea su especialidad, enfermedad, viaje, falta de tiempo u otro. En caso de seleccionar la opción "otro" y de necesitar realizar alguna aclaración la podrá volcar en el cuadro de texto libre que se encuentra en ese apartado.

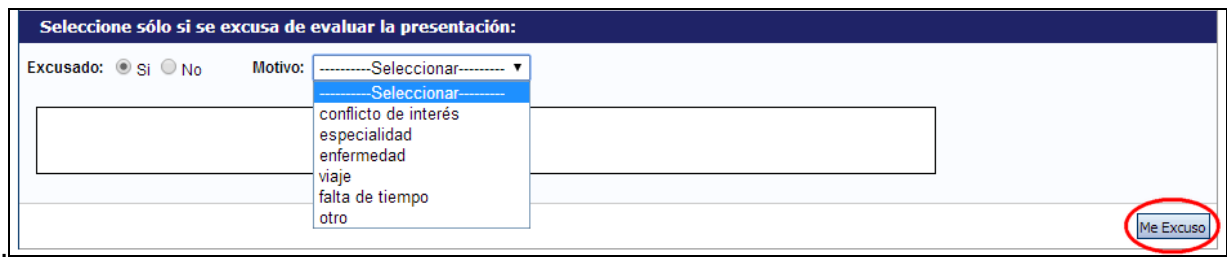

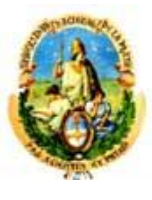

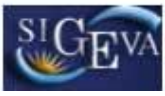

#### **2.2. Evaluación de dos o más presentaciones**

Si tuviera más de una presentación a evaluar, una vez que ingrese al sistema con el rol de "Especialista", se abre una pantalla principal que contiene las "Presentaciones a Evaluar" y se despliega un listado con 8 columnas:

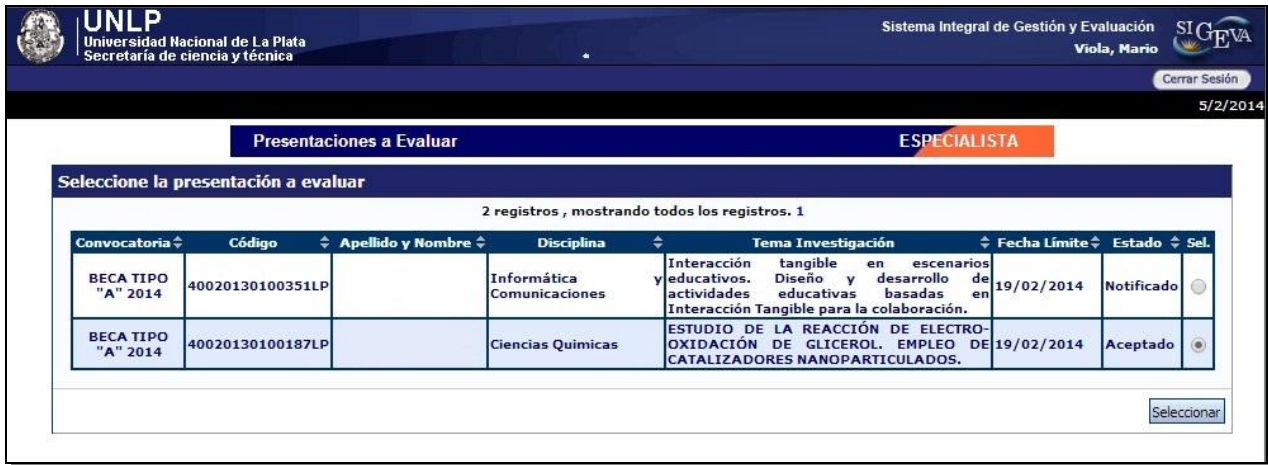

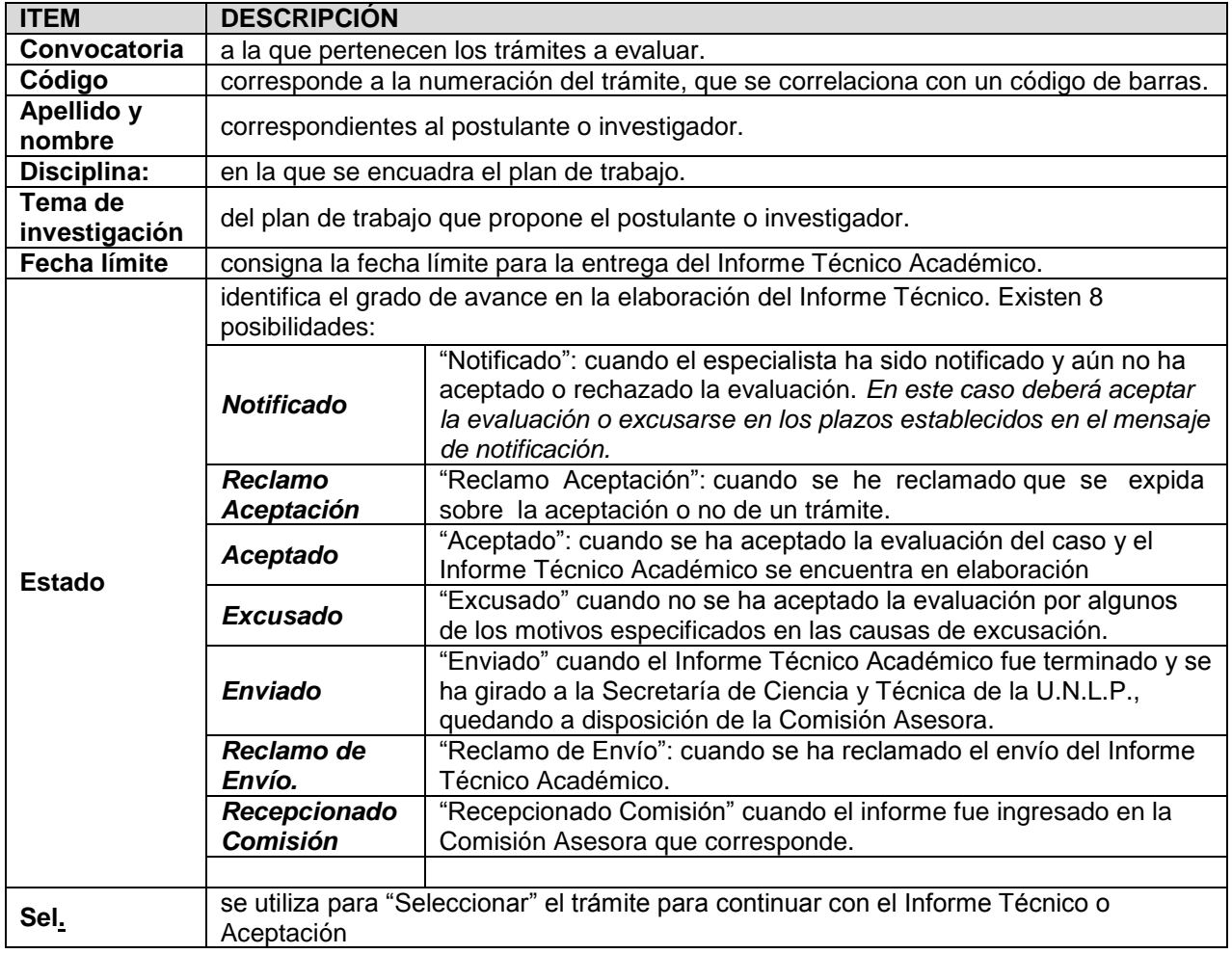

Cada una de las columnas permite ordenar la tabla según la prioridad deseada posicionándose sobre el título de la columna y realizando un click.

*Nota: Para continuar con los trámites, la próxima vez que ingrese al sistema deberá en primer lugar seleccionar el trámite que se desea evaluar o aceptar para su evaluación.*

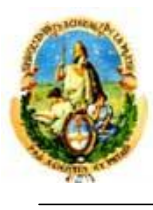

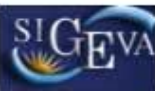

#### **3. ELABORACIÓN DEL INFORME TÉCNICO.**

#### **3.1. Evaluación**

Una vez que se acepta realizar la evaluación en la pantalla principal se despliega la pantalla "INFORME TÉCNICO ACADÉMICO", el cual contiene una serie de apartados.

El primer apartado denominado "Datos de la presentación a evaluar" identifica el trámite con datos generales (número, nombre y apellido del postulante, tema de investigación y la comisión). Para ver la presentación completa del postulante desde este apartado se debe presionar el link llamado "AQUÍ"

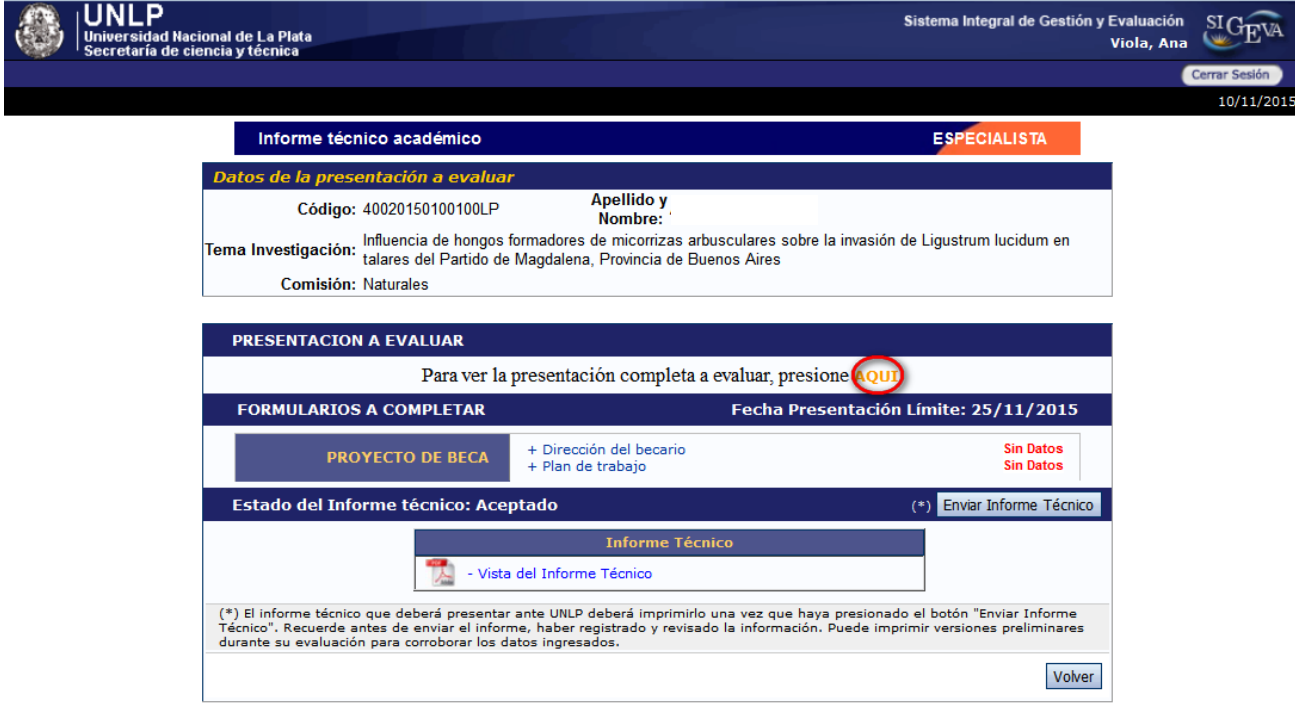

El segundo apartado, denominado "Formularios a Completar" permite acceder a los distintos puntos a evaluar. Los puntos a evaluar son:

- I. Dirección del becario
- II. Plan de trabajo
- III. Informe de Avance del Postgrado (SOLO PARA BECAS TIPO B)

La "Fecha Presentación Límite" que figura en el encabezado de este apartado, alude al tiempo límite con que el evaluador cuenta para enviar su Informe Técnico.

**La leyenda "sin datos" a la derecha de los ítems a evaluar indica que aún no se ha completado el informe técnico en ese punto.**

Ingresando a cada uno de los links se puede observar un recuadro de texto libre para volcar el contenido de la evaluación, según las consignas enunciadas en cada punto, y un recuadro para ingresar el puntaje otorgado.

**Al pie de la pantalla se encuentran los criterios que se deben considerar para evaluar cada punto.**

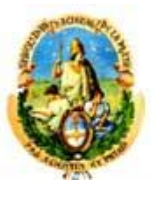

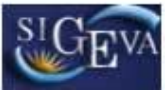

Además, en la parte superior, se cuenta con el link "AQUI" para acceder a la presentación completa del postulante.

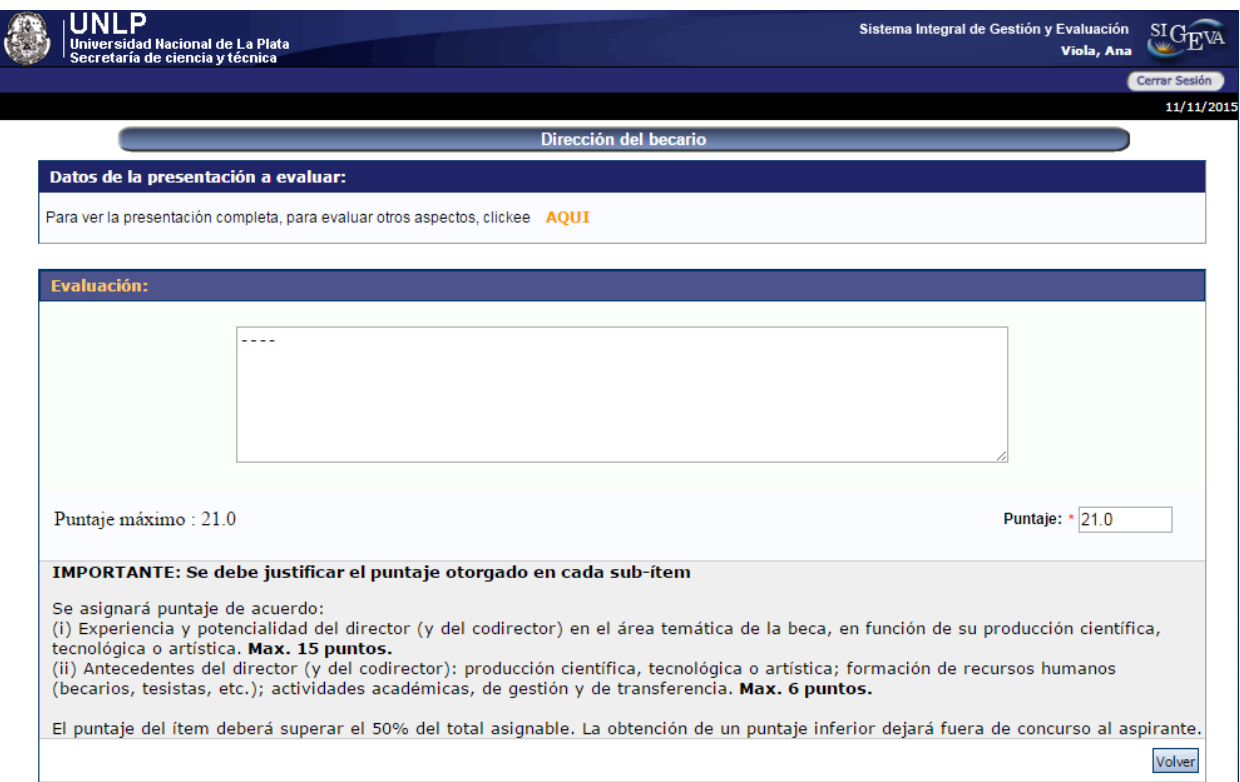

Una vez que se ha completado el contenido de la evaluación y el puntaje correspondiente, debe hacer click sobre el botón "Guardar". Luego, para regresar a la pantalla denominada "Informe Técnico Académico" y poder seleccionar otro punto para evaluar, debe hacer click sobre el botón "Volver".

### **IMPORTANTE: Se debe justificar el puntaje otorgado en cada uno de los ítems evaluados.**

A medida que se van completando cada uno de los puntos se puede observar en la pantalla denominada "Informe Técnico Académico", a la derecha de cada uno de los puntos, la leyenda "Con datos".

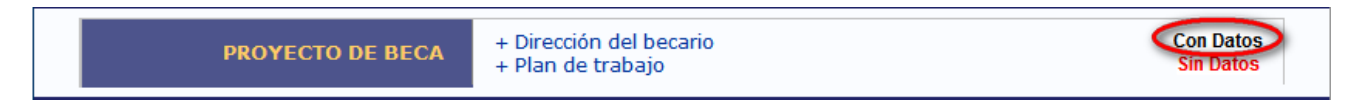

En el último apartado, denominado "Estado del informe técnico", se indica el estado en que se encuentra la evaluación. Asimismo, se encuentra el link "Vista del Informe Técnico", a través del cual se puede acceder a la versión .pdf de la evaluación. Es posible hacer impresiones preliminares de la evaluación tantas veces como se desee.

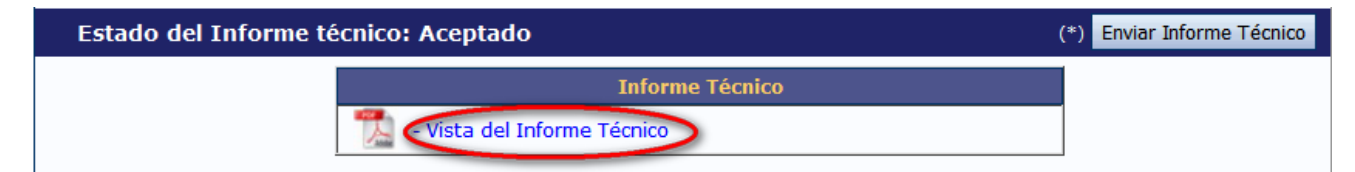

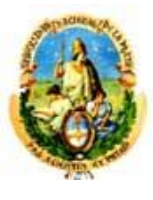

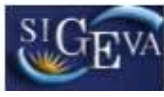

#### **3.2. Envío del Informe Técnico**

Una vez completos todos los puntos y controlado el informe técnico, se debe enviar a través del sistema, presionando el botón "Enviar Informe Técnico", el cual se encuentra en el apartado denominado "Estado del Informe Técnico" de la pantalla llamada "Informe Técnico Académico".

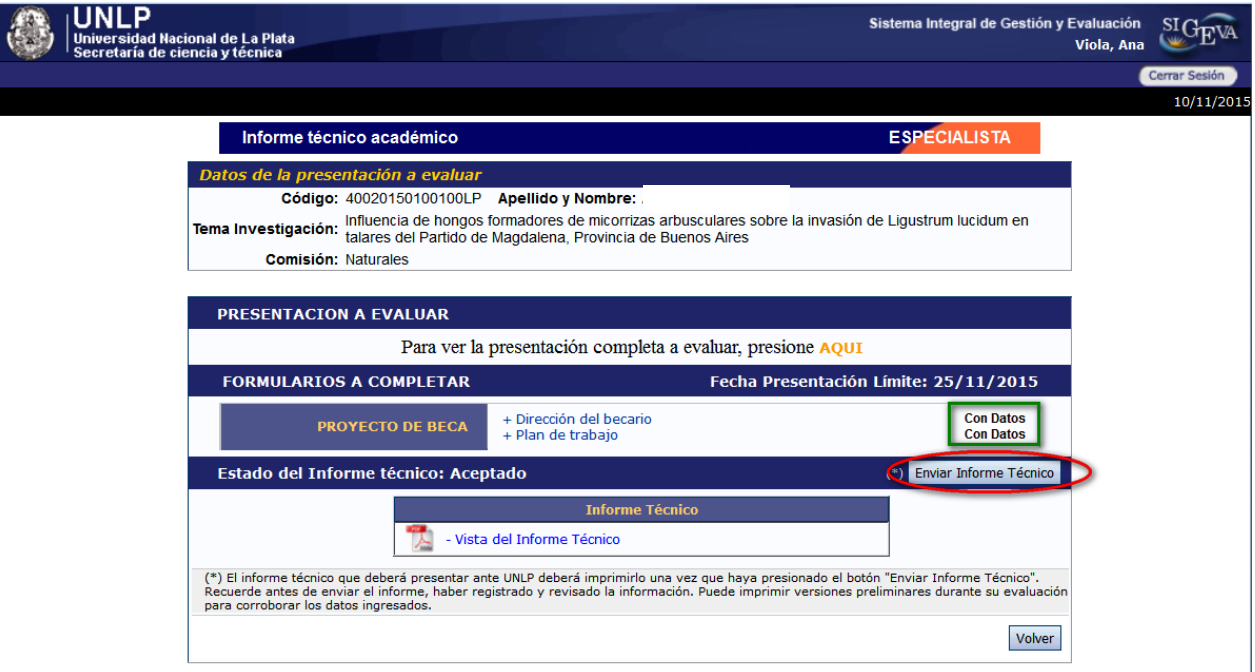

#### **Esta acción implicará que el Informe Técnico aparecerá en estado "Enviado" y no podrá ser modificado.**

#### **3.3. Presentación del informe técnico firmado**

Una vez realizado el envío del informe técnico a través del sistema, se debe imprimir una copia presionando el link "Vista del Informe Técnico", que se encuentra en la pantalla "Informe técnico académico", firmarla y entregarla en la Secretaría de Ciencia y Técnica de la UNLP, o digitalizar la copia firmada y enviarla por correo electrónico a la dirección: [becas.sigeva@presi.unlp.edu.ar](mailto:becas.sigeva@presi.unlp.edu.ar)

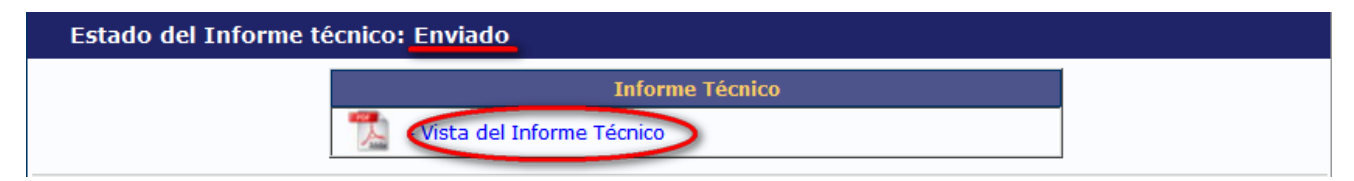